# PROCEDURE DI REALIZZAZIONE CARTA HABITAT IN QGIS (V. 3.XX)

# CORRETTA ACQUISIZIONE DELLE GEOMETRIE

• SETTARE ADEGUATAMENTE LE IMPOSTAZIONI DI AGGANCIO PER OGNI LAYER DA REALIZZARE, IN MODO DA EVITARE GAP O SOVRAPPOSIZIONI, SIA DURANTE LA CREAZIONE DELLE GEOMETRIE, CHE DURANTE LA LORO EVENTUALE MODIFICA:

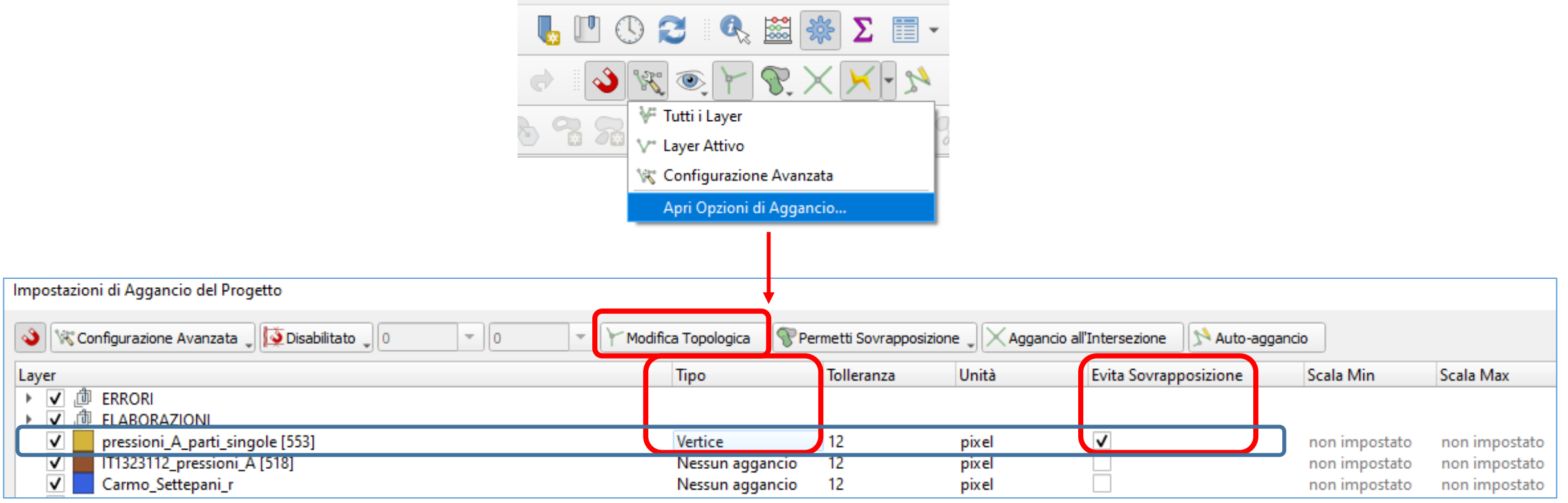

# CORRETTA ACQUISIZIONE DELLE GEOMETRIE

- DURANTE LA DIGITALIZZAZIONE ABILITARE LO SNAP AL VERTICE SULLE ZSC
- ATTIVARE LA FUNZIONE «ABILITA RICALCO» PER GARANTIRE UNA PERFETTA CORRISPONDENZA CON IL PERIMETRO ZSC

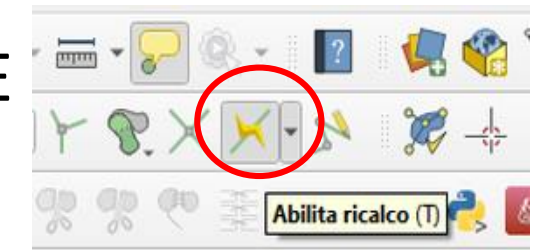

Illustrazione

• ATTIVARE EVENTUALMENTE LE CORREZIONI AUTOMATICHE DEL LAYER:

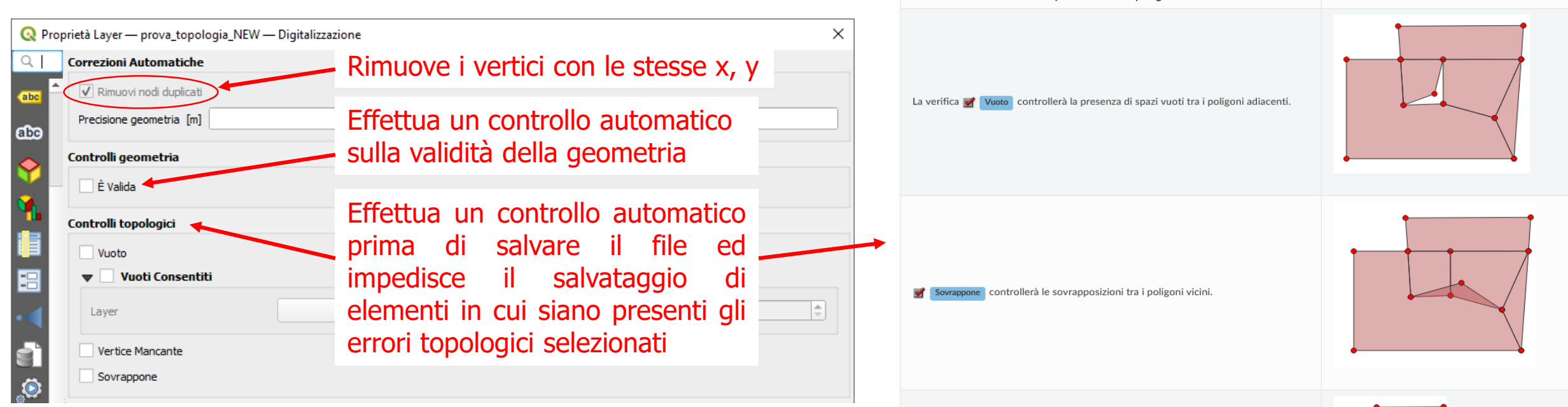

#### ..PRIMA DI COMINCIARE LA DIGITALIZZAZIONE

controlla i confini condivisi dei poligoni vicini quando un confine

# PROCEDURE DI CONTROLLO CARTA HABITAT IN QGIS

#### ELEMENTI AREALI: SEQUENZA DI CONTROLLI

- SISTEMA DI RIFERIMENTO EPSG 25832 (ETRF89 UTM 32)
- IL PERIMETRO ESTERNO DEVE COINCIDERE ESATTAMENTE CON QUELLO DEL ZPS/ZSC IN CUI SI TROVA, SENZA SPAZI O SOVRAPPOSIZIONI
- STRUTTURA DATI CONFORME A QUELLA DEL DOCUMENTO DI SPECIFICHE
- AD OGNI POLIGONO DEVE CORRISPONDERE UN SOLO RECORD (NON DEBBONO ESISTERE ELEMENTI MULTIPARTE)
- NON CI DEBBONO ESSERE POLIGONI CONTIGUI CON LE STESSE INFORMAZIONI
- NON DEBBONO ESSERE PRESENTI POLIGONI CON AREA <= 10 M<sup>2</sup>
- I POLIGONI CHE COMPONGONO L'ELABORATO DEBBONO TASSELLARE COMPLETAMENTE IL TERRITORIO DEL ZPS/ZSC DI COMPETENZA, SENZA BUCHI, NE' SOVRAPPOSIZIONI

# 1. CONTROLLO DEL SISTEMA DI RIFERIMENTO

• CLIC DESTRO SULL'ELEMENTO IN LEGENDA / PROPRIETA' - SCHEDA «INFORMAZIONI», SEZIONE «SISTEMA DI RIFERIMENTO»:

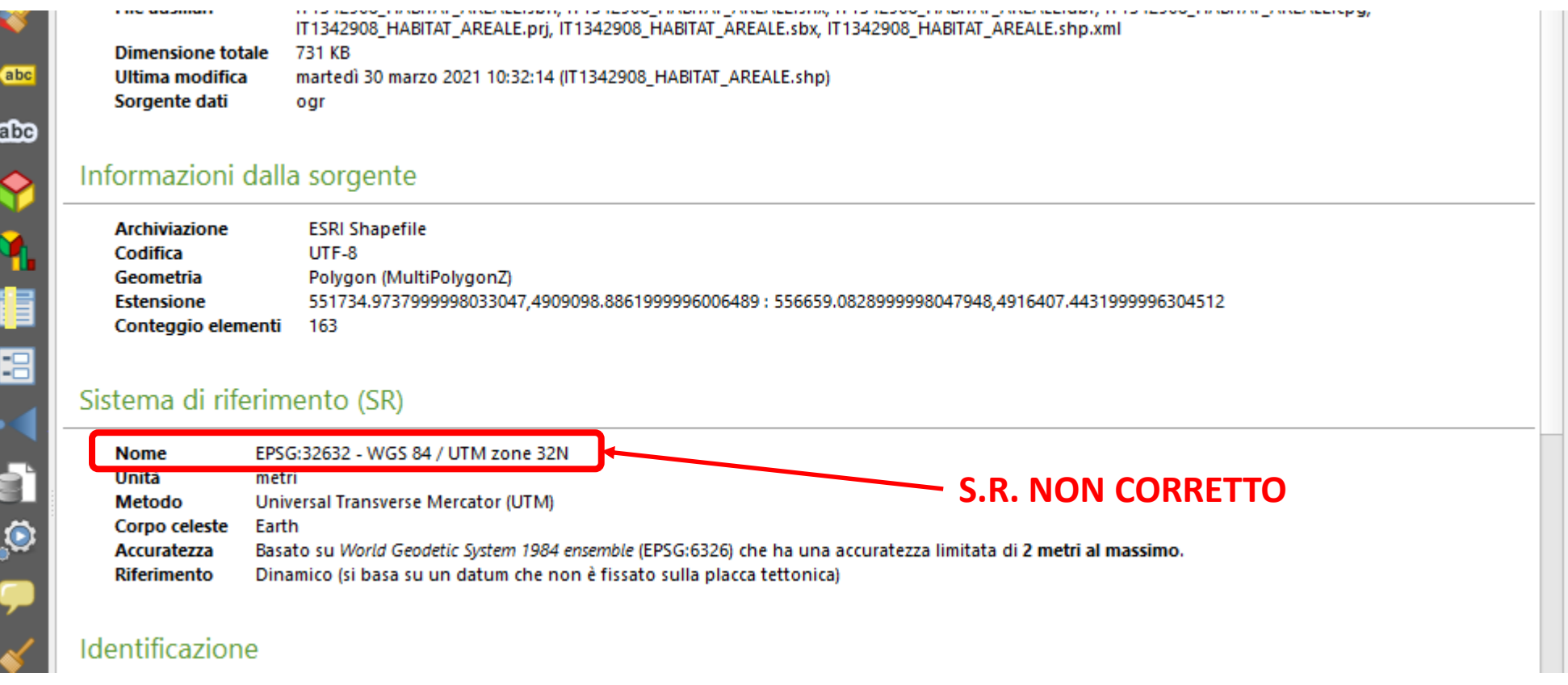

#### CREAZIONE 'MASCHERA DI CONTROLLO'

- AL FINE DI RENDERE PIU' SEMPLICI I CONTROLLI DI CONGRUENZA CON IL BORDO DEL ZSC/ZPS DI RIFERIMENTO, SI PUO' CREARE UNA 'MASCHERA' DA CONFRONTARE CON L'ELABORATO:
- 1. PARTIRE DAL ZSC/ZPS DI RIFERIMENTO IN 25832 (SCARICATO CON TALE S.R. DAL GEOPORTALE, O CONVERTITO CON 'CONVERGO')
- 2. DISEGNARE UN RETTANGOLO CHE LO COMPRENDA INTERAMENTE
- 3. RITAGLIARE IL PUNTO 2. CON IL PUNTO 1. CON IL COMANDO «VETTORE / STRUMENTI DI GEOPROCESSING / DIFFERENZA»

# 2. COINCIDENZA DEL PERIMETRO CON ZSC/ZPS

- 1. CREAZIONE DI UN UNICO POLIGONO DA CONTROLLARE COL COMANDO «VETTORE / STRUMENTI DI GEOPROCESSING / DISSOLVI»
- 2. CREAZIONE DI UN'UNICA FEATURE INSIEME ALLA MASCHERA DI CONTROLLO CON IL COMANDO «VETTORE / STRUMENTI DI GESTIONE DATI / FONDI VETTORI»
- 3. USO DEL PLUGIN «VETTORE / CONTROLLA GEOMETRIE», IMPOSTANDO SOLTANTO CONTROLLI TOPOLOGICI, IN PARTICOLARE «SOVRAPPOSIZIONI E VUOTI» NELLA FEATURE RISULTANTE.

#### **SI CONSIGLIA DI IMPOSTARE LA TOLLERANZA MENO STRINGENTE (1E-3, PARI A 0,001 M), IN GENERALE NELL'USO DI QUESTO PLUGIN.**

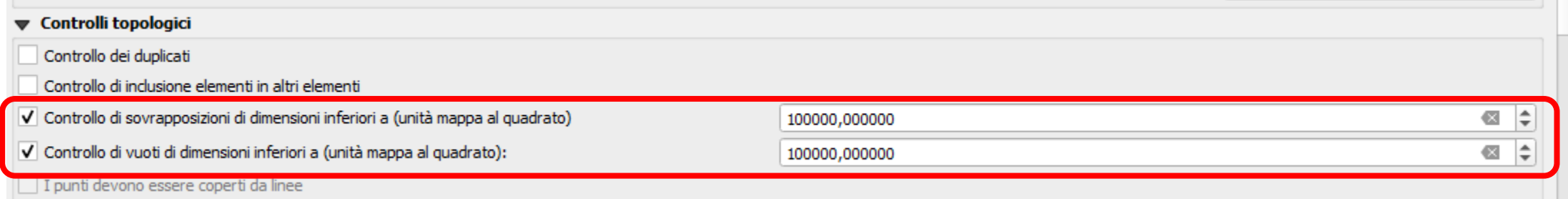

#### 3. CONTROLLO DELLA STRUTTURA DATI

• UTILIZZANDO COME BASE DI CONFRONTO UN FILE 'MASTER' CON LA STRUTTURA DATI CORRETTA, VIENE CONFRONTATO VISIVAMENTE L'ELABORATO DA ANALIZZARE, ATTRAVERSO LA SCHEDA «CAMPI» DELLA FINESTRA DI PROPRIETA' DEL LAYER...

### 4. CONTROLLO DELLE GEOMETRIE MULTIPARTE

- 1. LANCIO DEL COMANDO «STRUMENTI DI PROCESSING / GEOMETRIA VETTORE / DA MULTI PARTE A PARTI SINGOLE»
- 2. VERIFICA DELL'EVENTUALE VARIAZIONE DEL NUMERO DI OCCORRENZE RISPETTO AL FILE ORIGINARIO
- 3. IN CASO DI RISCONTRO POSITIVO, UTILIZZARE IL FILE RISULTATO DEL PUNTO 1 AL POSTO DI QUELLO ORIGINALE

# 5. VERIFICA DELLA PRESENZA DI POLIGONI CONTIGUI CON LE STESSE INFORMAZIONI

1. LANCIO DEL COMANDO «PROCESSING / STRUMENTI / GEOMETRIA VETTORE / DISSOLVI», SELEZIONANDO TUTTI I CAMPI ECCETTO «OGRFID» E «STAZ\_HAB» E LA CASELLA DI CONTROLLO «MANTIENI SEPARATI GLI ELEMENTI DISGIUNTI»

(Se poligoni adiacenti differiscono per uno solo dei campi considerati, non vengono fusi insieme. Nella fusione, i valori dei campi non considerati vengono uniformati a quello del primo poligono)

- 2. VERIFICA DELL'EVENTUALE VARIAZIONE DEL NUMERO DI OCCORRENZE RISPETTO AL FILE ORIGINARIO
- 3. IN CASO DI RISCONTRO POSITIVO, UTILIZZARE IL FILE RISULTATO DEL PUNTO 2 AL POSTO DI QUELLO ORIGINALE

# 5 bis. INDIVIDUAZIONE DEI POLIGONI CONTIGUI CON LE STESSE INFORMAZIONI

- 1. LANCIO DEL COMANDO «DA PARTI MULTIPLE A PARTI SINGOLE» IN CASO DI LAYER MULTIPARTE
- 2. LANCIO DEL COMANDO «DISSOLVI» SUL RISULTATO DI «1.», SELEZIONANDO TUTTI I CAMPI ECCETTO «OGRFID» E «STAZ\_HAB» E LA CASELLA DI CONTROLLO «MANTIENI SEPARATI GLI ELEMENTI DISGIUNTI»
- 3. LANCIO DEL COMANDO «UNISCI ATTRIBUTI PER POSIZIONE», CON I SEGUENTI PARAMETRI:
	- Input 1: PUNTO 1
	- Input 2: PUNTO 2
	- Predicato geometrico: «E' UGUALE»
	- Output: salvataggio «ELEMENTI NON COLLEGABILI DAL PRIMO LAYER»

# 6. POLIGONI CON AREA < 10 METRI QUADRATI

- 1. CREAZIONE DI UN CAMPO VIRTUALE CON LA FUNZIONE «Sarea»
- 2. VERIFICA DEI RISULTATI
- 3. IN ALTERNATIVA, SELEZIONARE L'APPOSITO CONTROLLO PRESENTE NELLA FINESTRA «CONTROLLA GEOMETRIE» (AREA MINIMA DEL POLIGONO)
- LA PRIMA SOLUZIONE E' MOLTO RAPIDA E PERMETTE DI EVITARE L'ACCUMULO DI TROPPI CONTROLLI IN UNA SOLA OPERAZIONE...

### 7. POLIGONI CON INTERSEZIONI O SPAZI

- 1. UTILIZZO DEL PLUGIN «CONTROLLA GEOMETRIE»
- 2. IMPOSTAZIONE DEI CONTROLLI TOPOLOGICI :
	- Controllo di sovrapposizioni di dimensioni inferiori a
	- Controllo di vuoti di dimensioni inferiori a

#### …impostando una soglia ragionevole

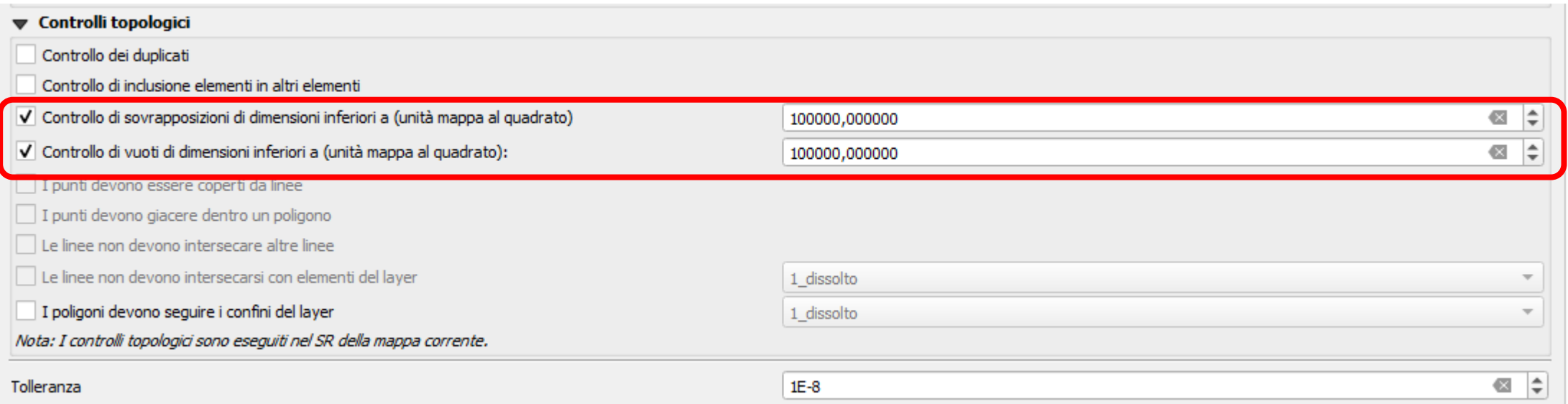

# 7 BIS - ALTRI PARAMETRI DA IMPOSTARE

- 1. TIPO DI GEOMETRIE: poligono, multipoligono
- 2. VALIDITA' GEOMETRIE:
	- Autointersezioni
	- Autocontatti
	- Nodi duplicati
	- Poligoni con meno di 3 nodi
- 3. CONDIZIONI DELLA GEOMETRIA:
	- Angolo minimo tra segmenti: 5°
	- Area minima poligono:  $10 \text{ m}^2$
	- Nessun poligono frammentato (eventualmente)
- 4. CONTROLLI TOPOLOGICI:
	- Controllo duplicati
	- Controllo inclusione di geometrie in geometrie

### FLUSSO DI LAVORO CONTROLLO ELEMENTI AREALI

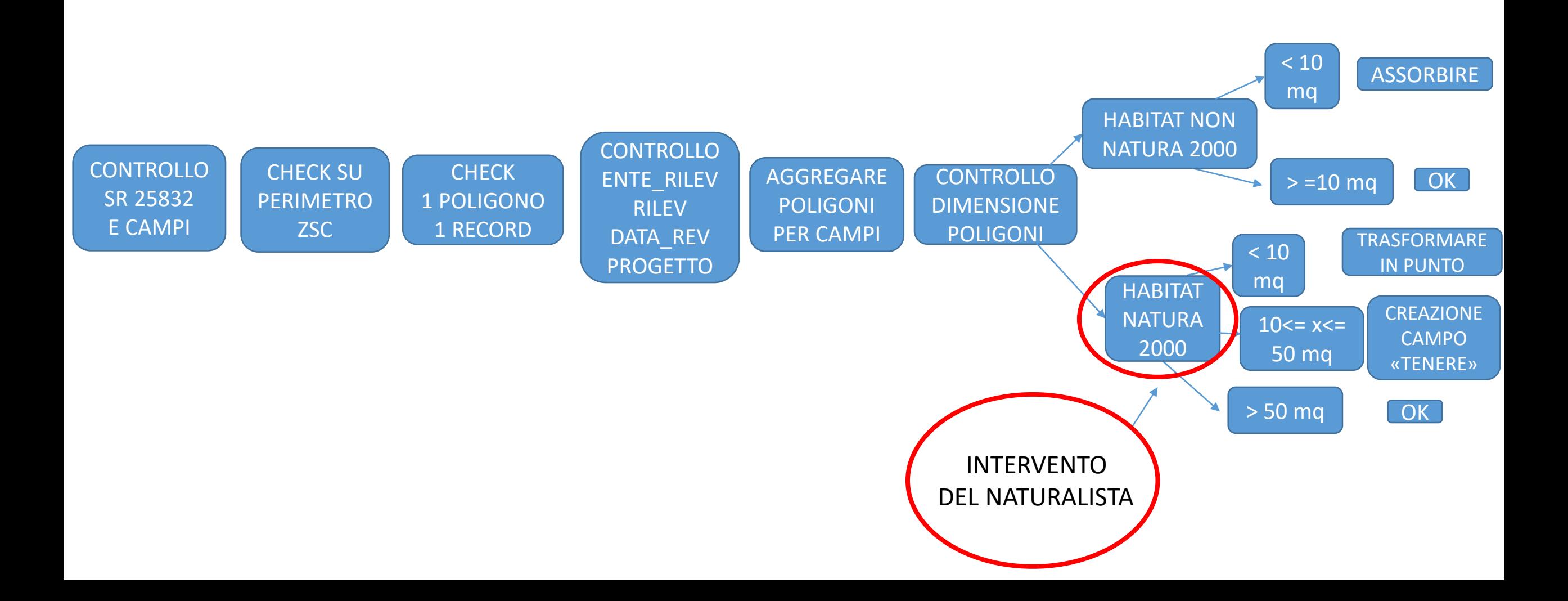

# ELEMENTI PUNTUALI: SEQUENZA DI CONTROLLI

- SISTEMA DI RIFERIMENTO EPSG 25832 (ETRF89 UTM 32)
- NON CI DEBBONO ESSERE PUNTI ESTERNI ALLE ZPS/ZSC
- STRUTTURA DATI CONFORME A QUELLA DEL DOCUMENTO DI SPECIFICHE
- AD OGNI PUNTO DEVE CORRISPONDERE UN SOLO RECORD (NON DEBBONO ESISTERE ELEMENTI MULTIPARTE)
- OGNI PUNTO PRESENTE IN UN POLIGONO CON "MIS\_MOS" = 'si' DEVE AVERE NEL CAMPO "RIF\_POLIG" IL VALORE DI "STAZ\_HAB" DEL CORRISPONDENTE POLIGONO
- NON CI DEBBONO ESSERE PUNTI SOVRAPPOSTI
- IN UNO STESSO POLIGONO NON DEBBONO ESSERE PRESENTI PUNTI AVENTI LE STESSE INFORMAZIONI, AD ESCLUSIONE DI ORG\_FID

### 8. CONTROLLO VALORE CAMPO «RIF\_POLIG»

- 1. UTILIZZO DEL COMANDO «VETTORE / STRUMENTI DI GESTIONE DATI / UNISCI ATTRIBUTI PER POSIZIONE»
- 2. VERIFICA CHE :

Vettore unito - Elementi Totali: 39, Filtrati: 39, Selezionati: 0

• Il campo «RIF\_POLIG» dell'elemento puntuale abbia lo stesso valore del campo «STAZ\_HAB» del poligono che lo contiene

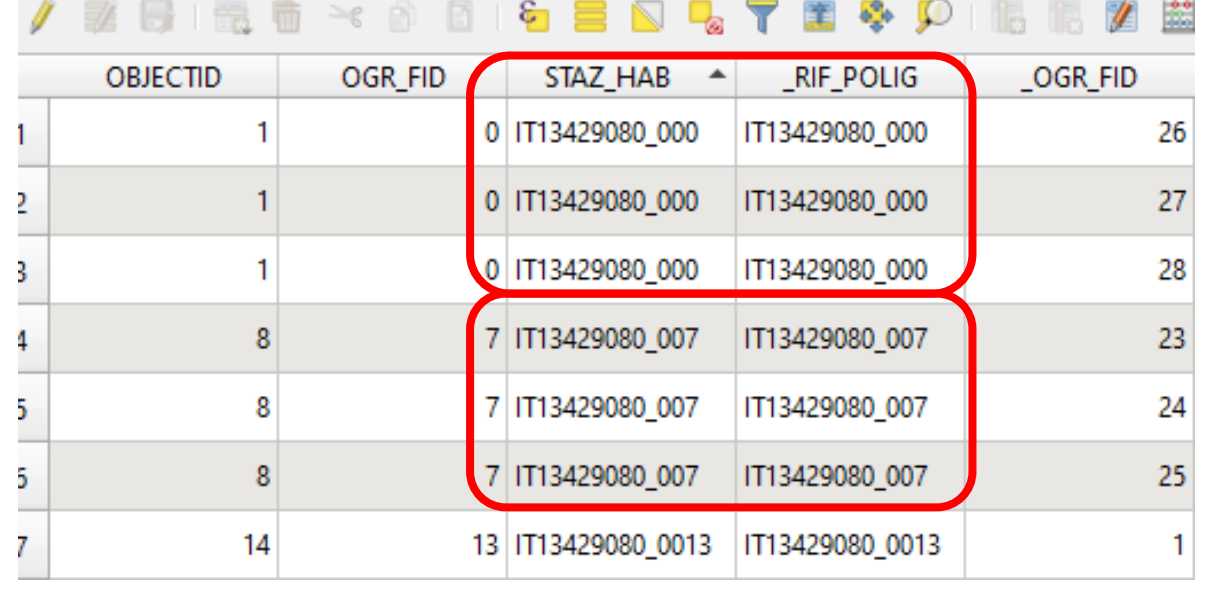

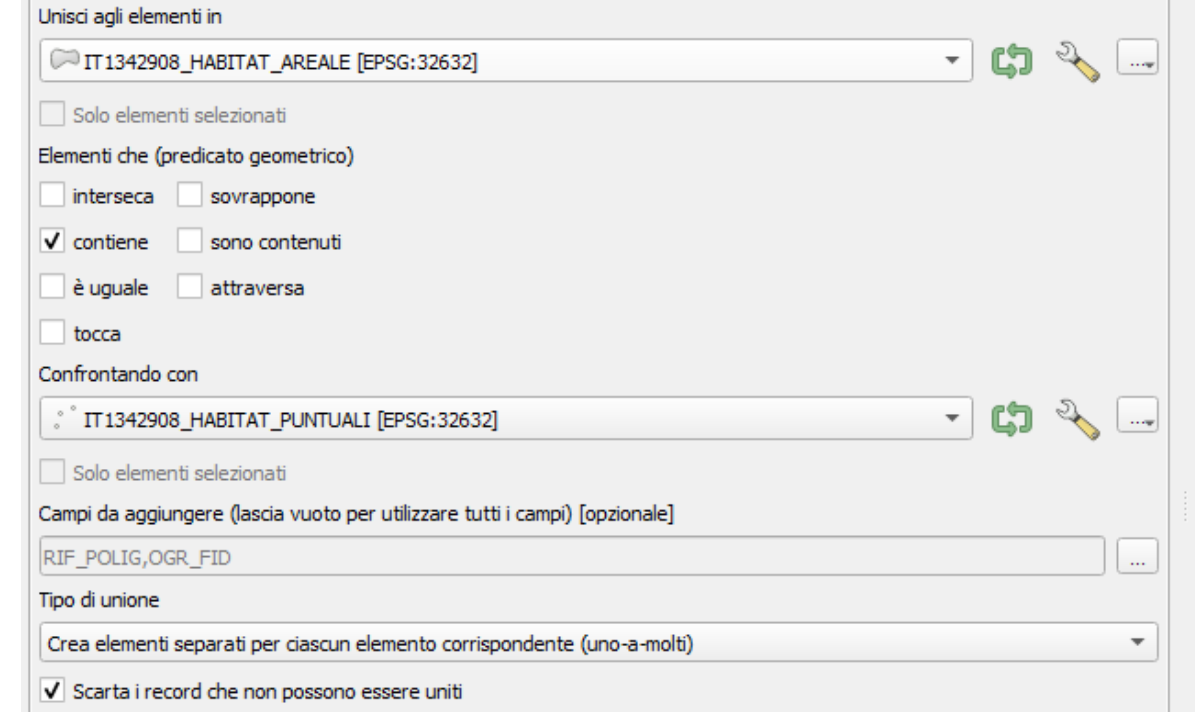

# 9. PUNTI CON LE STESSE INFORMAZIONI

#### PER VERIFICARE LA PRESENZA DI PUNTI CON LE STESSE INFORMAZIONI PRESENTI ALL'INTERNO DI UNO STESSO POLIGONO:

• Usare il comando della slide precedente e confrontare gli attributi dei punti presenti in uno stesso poligono (stesso valore del campo «OGR\_FID»):

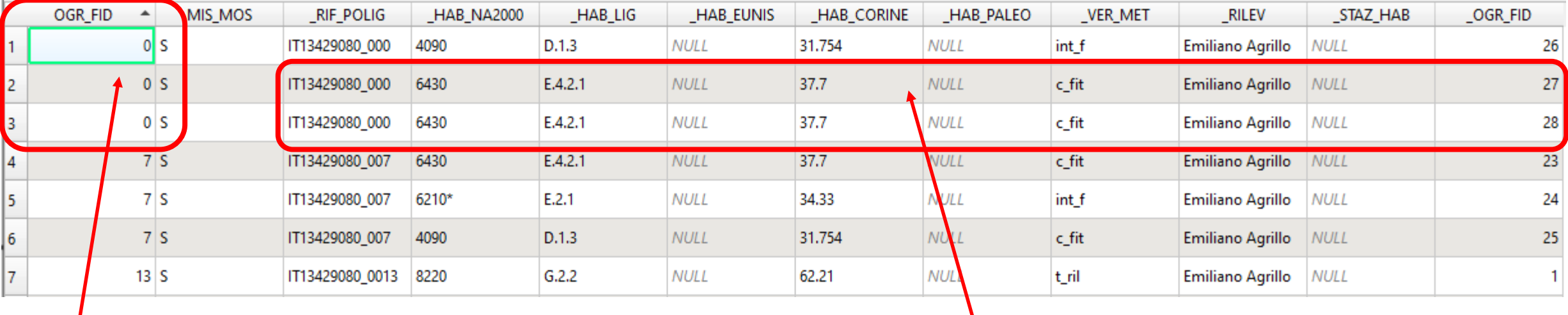

**STESSO POLIGONO I PUNTI CON OGR\_FID = 27, 28 HANNO LE STESSE INFORMAZIONI**